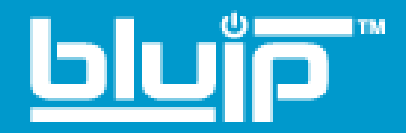

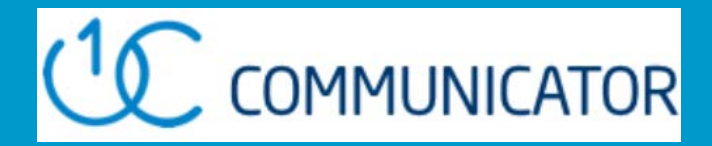

# **Communicator for iPhone**

User Guide

Version 1.0.0 Build 22.0.5 Document Version 1

410 S Rampart Blvd #460 Las Vegas, NV 89145 [\(855\) GO.BLUIP \(462 • 5847\)](tel:8554625847)

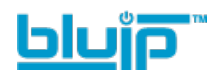

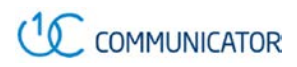

## **Table of Contents**

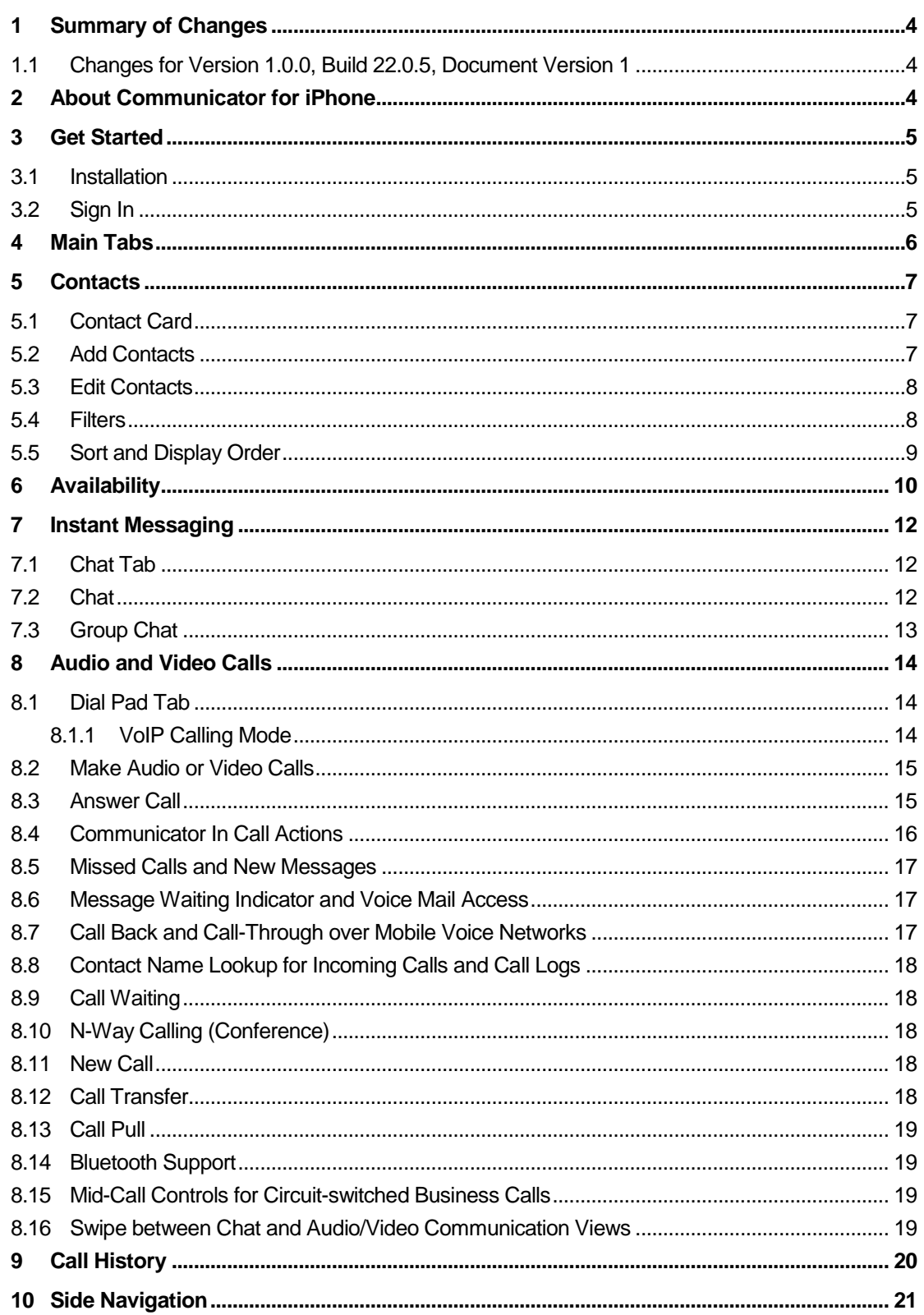

# <u>"Gjuld</u>

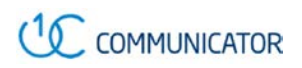

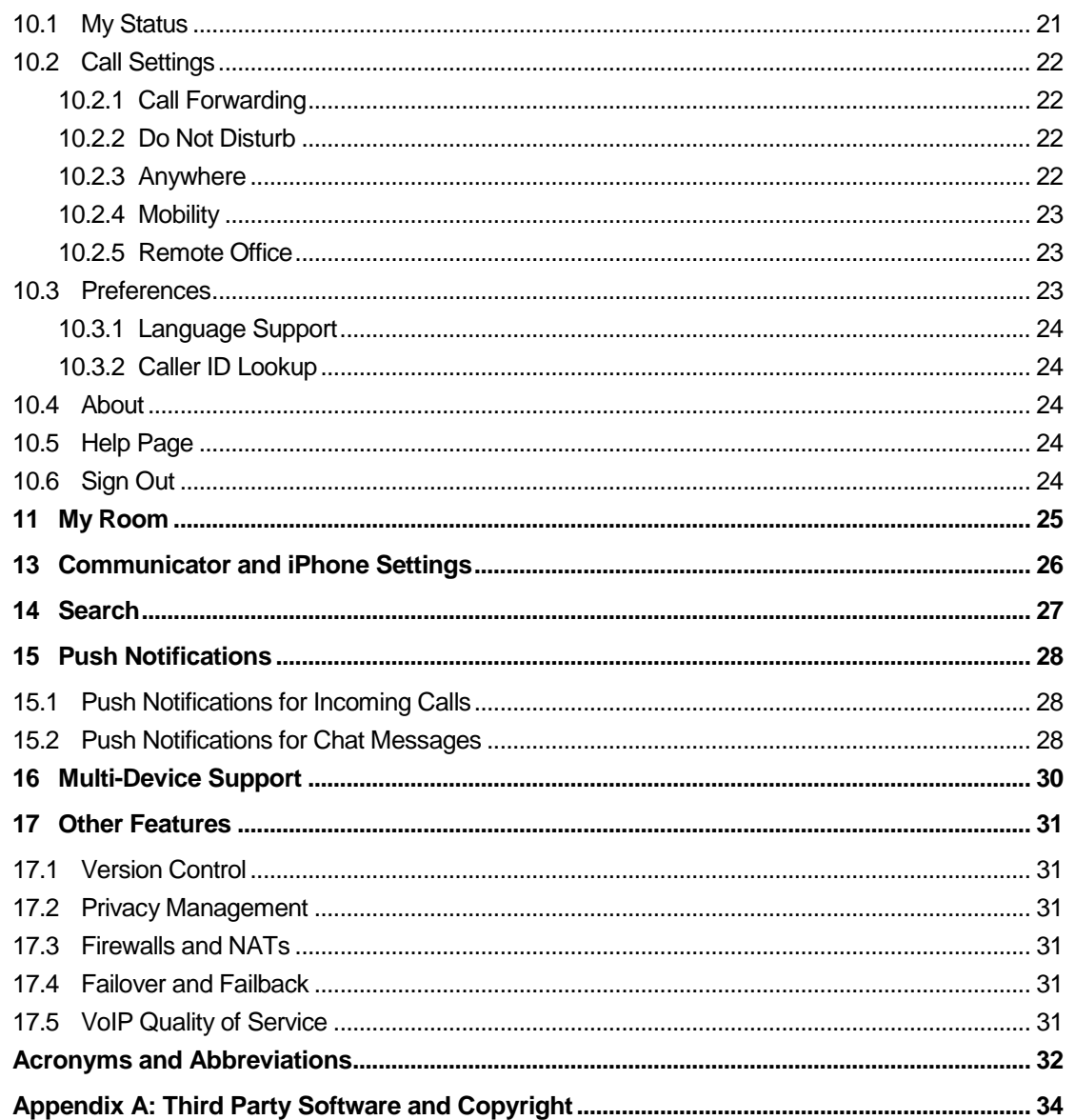

# **Table of Figures**

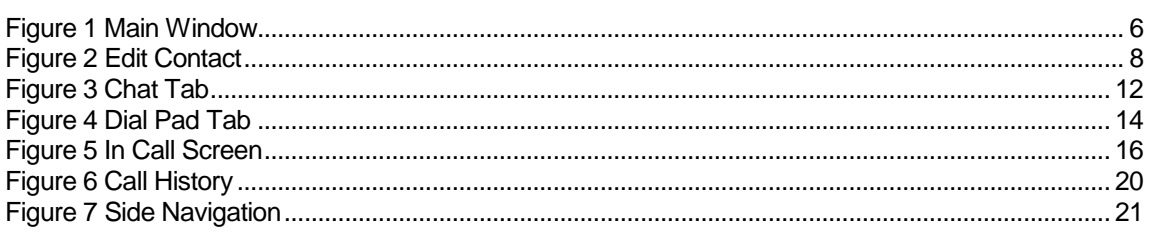

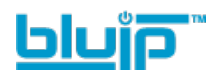

## <span id="page-3-0"></span>**1 Summary of Changes**

This section describes the changes to this document for each release and document version.

## <span id="page-3-1"></span>**1.1 Changes for Version 1.0.0, Build 22.0.5, Document Version 1**

This version of the document includes the following changes"

- **Updated images.**
- Added description for "About" screens.
- **Updated Availability information.**
- Added description for Short Names.

## <span id="page-3-2"></span>**2 About Communicator for iPhone**

Communicator for iPhone provides the following unified communications features:

- Instant Messaging and Presence (IM&P)
- Voice Calling (VoIP)
- **Noice Calling (Circuit Switched)**
- **No.** Video Calling
- **Call Settings**

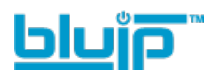

## <span id="page-4-0"></span>**3 Get Started**

This section contains the essential information for getting started with Communicator.

## <span id="page-4-1"></span>**3.1 Installation**

The iPhone client can be downloaded from the Apple App Store. The link can be found below:

[UC1 Communicator in Apple App Store](https://itunes.apple.com/us/app/uc1-communicator/id1199330716?mt=8&ign-mpt=uo%3D2)

#### <span id="page-4-2"></span>**3.2 Sign In**

When you first launch the application, you are prompted to sign in.

- 1) Enter the Username and Password provided by BluIP at the time of service activation.
- 2) Select whether you would like Communicator to remember your Password.
- 3) Select whether you would like Communicator to sign you in automatically on subsequent launches.
- 4) Tap **Sign In**.

**NOTE**: Once a user is signed in, the application does not ask again for the Username and Password until the user signs out. The login is preserved even if the application is terminated or the device is restarted.

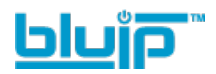

## <span id="page-5-0"></span>**4 Main Tabs**

When you start Communicator for the first time, your *Contacts* list is empty. Use the *Search* field to find people and add them to your *Contacts* list. Contacts can also be added manually by tapping the plus **"+"** icon.

<span id="page-5-1"></span>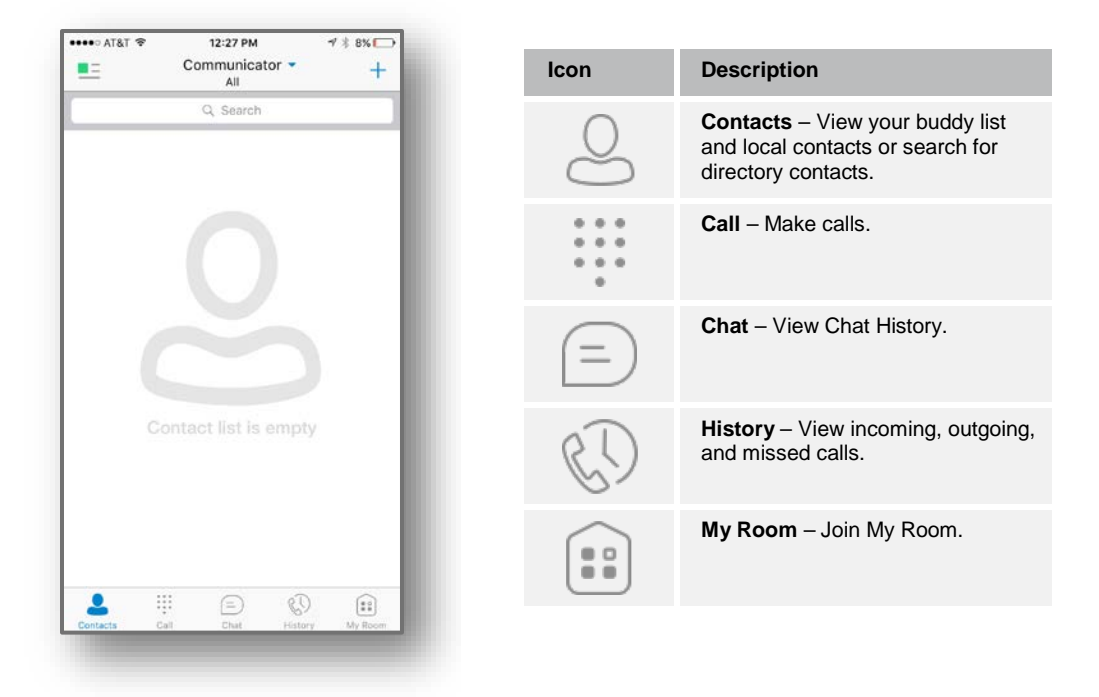

Figure 1 Main Window

The main view contains a number of tabs that present information about the contacts and communications options available, as follows:

- **Contacts**
- Call
- Chat
- **History**
- My Room

The Communicator default tab is the *Contacts* tab and in the soft phone view, the default tab is the *Directory* tab.

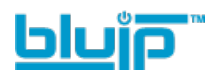

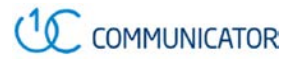

## <span id="page-6-0"></span>**5 Contacts**

The *Contacts* list in the *Contact* tab can contain different types of contacts as follows:

- **Presence-enabled contacts**
- Non-presence-enabled contacts

Any contact can be marked as a favorite and it appears at the top of the *Contacts* list in the *Favorites* section.

Presence-enabled contacts are users with an Extensible Messaging and Presence Protocol (XMPP) address. These can be other Communicator users or users from federated systems. Non-presence-enabled contacts can be phone or conference numbers.

The iPhone client shows contact groups created from the Desktop or Tablet devices. The contacts groups cannot be created or edited from the iPhone client.

- The *Contacts* tab contains:
- Communicator Contacts
	- − All
	- − Online
- Contact Directories
	- − Local Address Book
	- − Directory

*Directory* provides the company directory contacts. The *Local* contact list provides the contacts from the local phone book.

## <span id="page-6-1"></span>**5.1 Contact Card**

The contact card displays information about a contact based on the contact type. This includes Communicator contacts, Local address book contacts, and contacts from directory search results.

The user can initiate a call or chat session directly from the contact card. This includes joining other contact's My Room or dialing a My Room audio bridge from a directory contact search result.

If the contact has an associated e-mail address, then the application supports sending an e-mail to the contact by launching the native e-mail client on the mobile device.

#### <span id="page-6-2"></span>**5.2 Add Contacts**

When you sign in for the first time, there are no contacts on your *Contacts* list. Add a new presence-enabled contact at any time by selecting the option *Add Contact* from the plus icon in the navigation bar. Another way to add new contacts is to use the directory search option from the *Contacts* tab.

In the *Add Contact* screen, enter the contact's information and then click **Done**. By default, your presence information is always shared with a new contact if an XMPP address is provided.

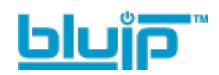

If you receive a buddy request invitation, you can ignore or accept it. If you ignore the buddy request, you can always share your presence information later by selecting **Subscribe** from the buddy contact card. Note that the contact must accept your subscription request for you to establish the presence relationship successfully.

Add a conference number by selecting the option *Add Conference* from the same plus icon in the navigation bar by typing a conference number. You can also add a conference number from directory search. A conference contact is a special contact used for conference bridges to avoid having to remember a PIN code and a conference number, for example, for a recurring conference.

Add a local contact by selecting the option *Add Local Contact* from the plus icon in the navigation bar. The option *Add Local Contact* opens the native Address Book for adding a new contact from the local phone book.

#### <span id="page-7-0"></span>**5.3 Edit Contacts**

Tap a contact entry from the *Contacts* list to open a contact card. This is the same for presence-enabled and non-presence-enabled contacts.

- *Edit* button opens the *Contact Information* dialog box where you can add, edit, or remove information. This works for both presence-enabled and non-presenceenabled contacts.
- *Unsubscribe* removes the presence relationship between you and that contact. This means you do not see the contact's presence information and your contact does not see yours. Select *Subscribe* to re-establish the presence relationship. An unsubscribed contact remains on your *Contacts* list and is always shown as "offline".
- *Remove contact* deletes the contact from your *Contacts* list.

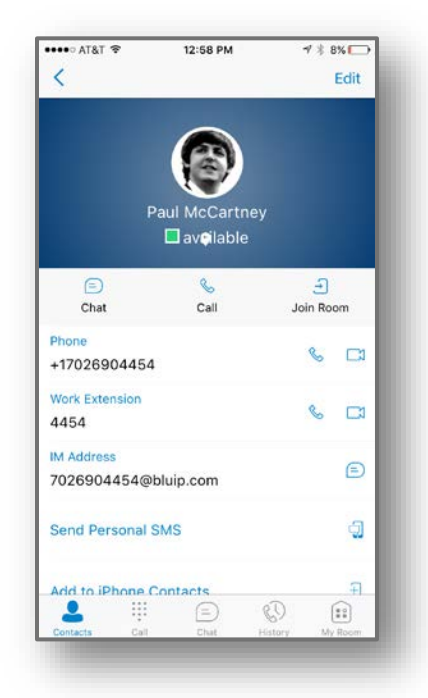

Figure 2 Edit Contact

#### <span id="page-7-2"></span><span id="page-7-1"></span>**5.4 Filters**

There are four contact filters available from the *Contacts* tab:

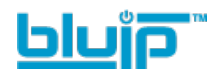

- All-Shows all presence-enabled and non-presence-enabled contacts.
- *Online* Shows only the presence-enabled contacts that are currently online.
- *Local* Address Book Shows the contacts from your local phone book.
- **Directory** Shows the contacts from a company directory (which requires a search).

## <span id="page-8-0"></span>**5.5 Sort and Display Order**

The sort and display order for contacts is based on phone settings: *Settings → Mail, Contacts, Calendars → Contacts* for iOS 9 and lower, or *Settings → Contacts* for iOS 10.

- Display order display First name or Last name first
- Sort order sort by First name or Last name
- Short name format of the name to be used in chat lists.

**NOTE 1**: Short names are not supported on iOS 8. On iOS 8, the application will always use the full names for display in such lists.

**NOTE 2**: Asian names – Chinese, Japanese, and Korean (CJK):

Asian names are sorted based on the iOS system settings; however, the display order is always last name first and short name format is always the full name.

#### **Local Contacts**

Local contacts are ordered in groups by letter, based on the first letter of their display name. There is no further ordering within the group.

All contacts whose display name starts with non-Latin characters are put in the # group.

The display name of a local contact is taken from first name, middle name, and last name. If names are missing, the display name is taken from the JID field.

If all of the above are missing then the phone number is used for the display name.

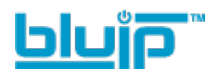

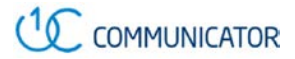

## <span id="page-9-0"></span>**6 Availability**

For each contact you have subscribed to, you can see their availability. Similarly, your contacts can see your availability on their *Contacts* list.

**NOTE**: *Availability* can also be referred to as *presence status*, which was the term used in previous releases of Communicator.

Availability means that your friends are able to see whether you are available, for example, "I'm available" or "I'm busy".

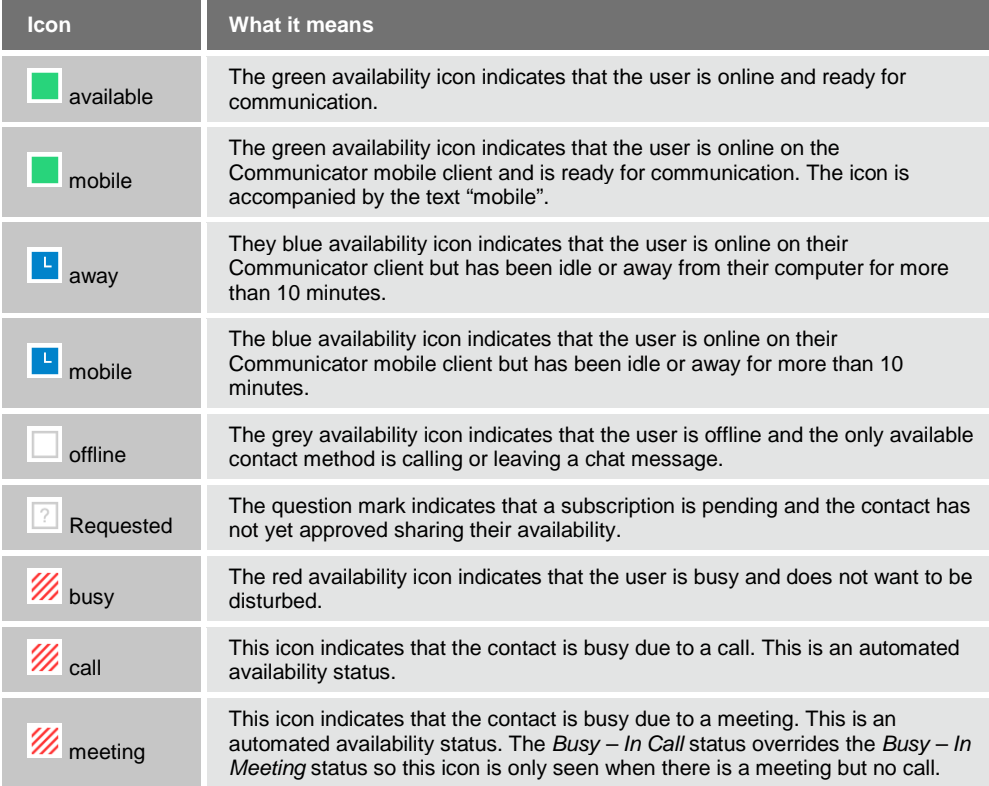

You can manually set your own availability by tapping on the availability icon from the status bar in all tab views. The availability icon opens the *My status* screen where you can change your avatar, personal message, and availability status.

**NOTE**: With the introduction of push notifications, the application no longer maintains persistent connection to the server. Changing the availability status with push notifications enabled persists the status while the application is in the foreground and changes the status to *Available on Mobile* when the application is moved to the background.

Your avatar is the picture that represents you in your friends' *Contacts* lists and in chat screens. Tapping on an avatar opens a dialog with options to select an existing image, to take a new one with your phone camera, or to clear your avatar.

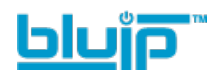

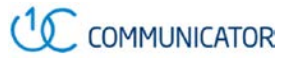

You can enter a status message in the area next to the avatar. This status text is shown in your friends' *Contacts* lists.

If you see the error message "Chat Unavailable" under any tab, it means that XMPP connectivity has been lost for chat and availability; however, you can still make calls. In this case, you should contact BluIP.

The availability update is only triggered by appointments and meetings that are either accepted by the user or made by them. All-day meetings do not trigger an availability change to *Busy – In Meeting*.

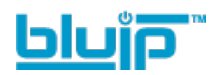

## <span id="page-11-0"></span>**7 Instant Messaging**

## <span id="page-11-1"></span>**7.1 Chat Tab**

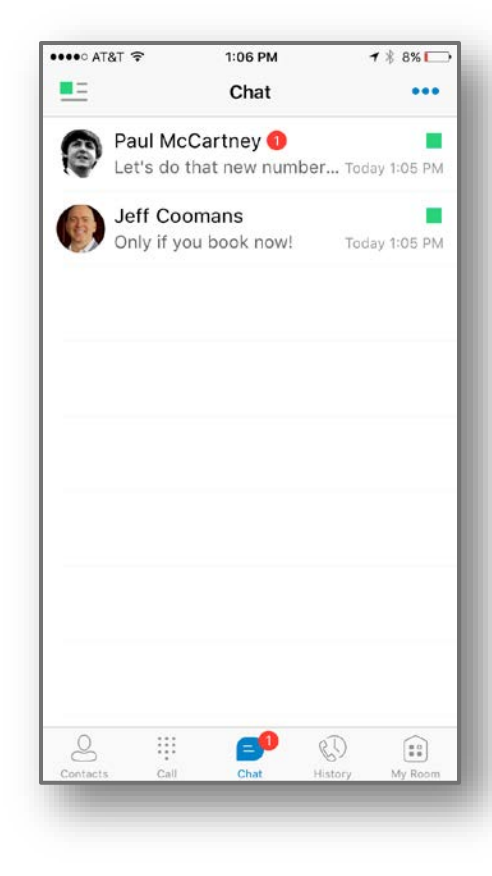

*Chat* shows the list of recent chats since the last login. If User A chats with User B multiple times, their discussions appear as one item in the list.

Tapping the name opens the chat view (IM view) where new messages can be typed. Old messages are also shown.

New incoming messages are indicated with a notification badge to the right of the name. The icon remains next to the name until the message is read.

Chats are listed so that the newest one is always at the top. Chats are not in alphabetical order. Instead, they are listed with the most recent first.

Tapping the menu button in the navigation bar displays the *Launch My Room* and *Start Group Chat* options*.* This option removes all notification badges from the *Chat History* list*.*

Figure 3 Chat Tab

## <span id="page-11-3"></span><span id="page-11-2"></span>**7.2 Chat**

Start a chat using one of the following methods:

- **From the** *Contacts* list, tap a contact to open the contact card. From the contact card, choose the chat bubble icon to start a chat.
- In the *Chat History* list, tap a Chat History entry to start a chat.

When you initiate a chat, the Chat screen opens. Chatting with a contact is possible only when you are both online. If your contact initiates a chat, you see a notification badge on the *Chat* tab and the entry appears on the top of *Chat History* list.

When the chat opens, the name of the recipient is on the top bar and there is availability icon flag before the name. The recipient messages are presented in the blue background and the user is presented in the off-white background.

A smiley can be added to a message by typing the corresponding character code or by selecting a smiley icon. The smiley is displayed with its character code in the input text are and graphically in the chat area and when displayed to the remote party.

The text input field in *Chat* uses autocorrect, auto-cap, and spell check based on iOS *Settings.* Use the iOS *Settings* to enable or disable these features.

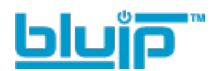

Upon Clear History, the chat history is removed from the view, but the chat view remains open in case the user wants to continue chatting. If the user navigates back to the chat list, then this specific chat entry is removed from the list because there is no chat history associated with it.

## <span id="page-12-0"></span>**7.3 Group Chat**

Start a group chat using one of the following methods:

- **In single chat session, tap the add participant icon to escalate from a single to a group** chat.
- From the *Chat* tab, tap on the menu icon to select the "start group chat" option.
- In the *Chat History* list, tap a group communication entry to start a group chat.

When you initiate a group chat, the *Chat* screen opens. More people can be added later to the chat using the add participant icon. Anyone in the group chat can add participants. However, removing participants is currently not supported.

A group chat works the same way as a one-on-one chat. All messages from anyone are sent to everyone else. All contacts need to be online to be able to participate in a group chat. You cannot invite an offline contact.

A group Chat History is saved and is available to view later in the *Chat* tab.

A user can leave a group chat by selecting the Leave chat option. The chat is marked as "offline" and the user no longer receives messages from the chat. When tapping on the "offline" chat, the user re-joins the room and starts receiving messages. However, the user does not receive the messages that were sent in the chat while the user was outside of the room.

The Clear History menu item works the same way as the corresponding option in a oneon-one chat and removes the local history.

The View Participants button opens a dialog that shows the list of participants in the group chat.

Deleting a chat room is not supported.

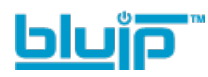

## <span id="page-13-0"></span>**8 Audio and Video Calls**

## <span id="page-13-1"></span>**8.1 Dial Pad Tab**

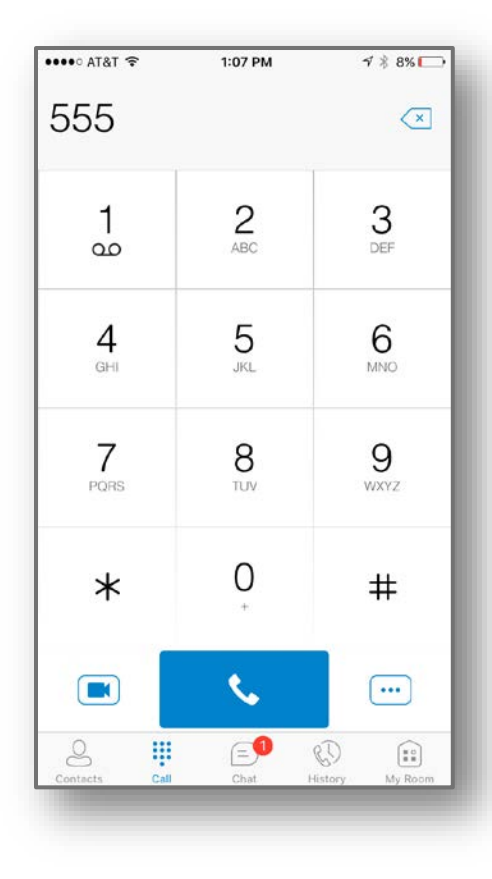

The *Dial Pad* tab displays a dial pad and a text field used to enter numbers. The dial pad is one of the options used to make audio or video calls. There are three buttons below the dial pad: Call, Video call, and Dial pad menu. The top text field also has a delete button that, when pressed, deletes one character at a time.

A badge notification appears on the *Dial P*ad box. A long press on the "1" digit connects you to the voice mail box. When there is no voice mail in your voice mail box, no notification badge is shown.

The *Dial Pad* menu contains three options: VoIP Mode, Pull Call, and Retrieve Call.

Figure 4 Dial Pad Tab

#### <span id="page-13-3"></span><span id="page-13-2"></span>**8.1.1 VoIP Calling Mode**

Communicator Mobile supports an option that allows a user to switch easily between VoIP and Mobile calling modes.

- VoIP calls use WiFi or the carrier data network (4G LTE, etc.).
- Mobile calls use the carrier circuit-switched network. Mobile calls leverage Anywhere or Mobility features to present the user's work number, rather than their mobile phone number.

Users can switch between VoIP and Mobile through the *Dial Pad* menu. An indication of the currently selected mode is displayed on the Dial pad.

- VoIP Mode On:
	- − Outgoing and incoming calls use VoIP over WiFi or data network.
	- − Anywhere or Mobility location for the device is disabled.
- VoIP Mode Off:
	- − Outgoing and incoming calls use the mobile circuit-switched network.

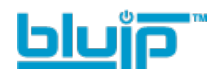

Anywhere or Mobility location for the device is enabled. Outgoing calls are performed with Call-Through or Call Back. Incoming calls are delivered via the Anywhere or Mobility location.

VoIP calls over the carrier data network are dependent on the quality of the network and may incur additional charges. As such, there are options for an end user to disable VoIP calls over the carrier data network (3G, 4G, or LTE) if needed. Users can control this behavior in *Call Settings* → *VoIP Calls*. There are two options:

- WiFi only: VoIP calls are only allowed only WiFi.
- All Networks: VoIP calls are allowed on any data network.

#### <span id="page-14-0"></span>**8.2 Make Audio or Video Calls**

Make an audio or video call using one of the following methods:

- Choose a contact from contact list and tap on the voice call icon  $\mathbb S$  for an audio call or the video call icon  $\Box$  for a video call.
- From search results, open a contact card and tap on the voice call icon  $\&$  for an audio call or the video call icon  $\Box$  to perform a video call.
- Open the dial pad, enter a phone number, and tap the Call or Video button.
- On the *Call History* list, tap a call entry.
- On the *Chat* screen, tap the voice call icon **b** for an audio call or the video call icon  $\blacksquare$  for a video call.

#### <span id="page-14-1"></span>**8.3 Answer Call**

An incoming call is indicated by a ringtone. There are two options on the incoming call screen: *Answer* and *Decline.* If you decline the call, it causes the line to sound busy at the caller's end and they know that you rejected the call.

If user is in the middle of a VoIP call and receives an incoming cellular call, the VoIP call is put on hold right away before answering/declining it.

If the iOS device (iPhone or iPad) is locked and there is an incoming VoIP call, a notification is displayed to the user on the locked screen, accompanied with an alerting sound and vibration.

If the device is in silent mode, the Communicator notification is accompanied by multiple vibrations. Vibrations are played until the call is answered locally, answered on another location, or redirected to voice mail or another number, or after a predefined timeout.

The incoming call ring volume when the application is in background is controlled by the Ringer volume when the phone is unlocked. The volume of the incoming call ring when the application is in foreground is controlled only during active alerting of an incoming call.

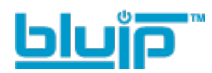

## <span id="page-15-0"></span>**8.4 Communicator In Call Actions**

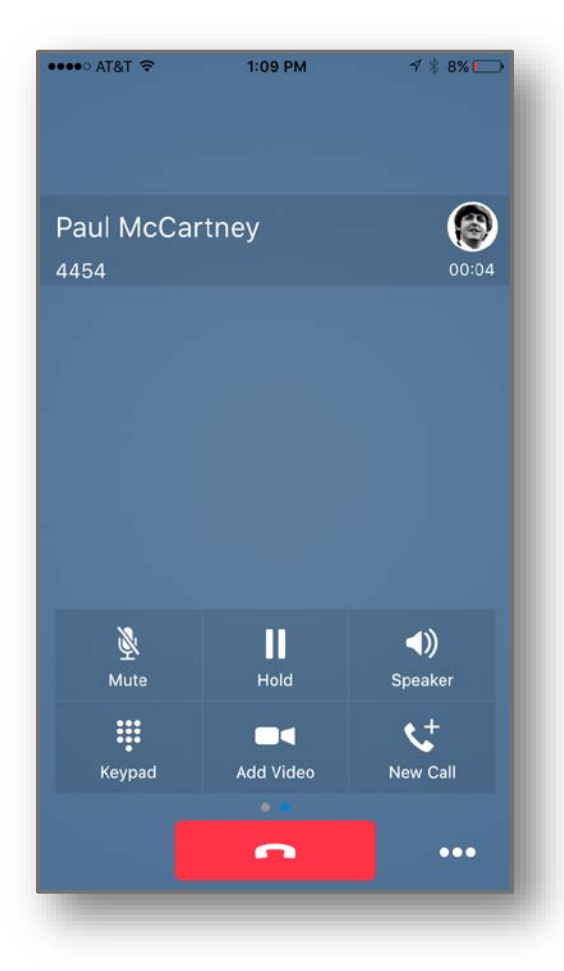

Figure 5 In Call Screen

<span id="page-15-1"></span>You can perform the following actions from the *In Call* screen:

- End a call
- **Mute the microphone**
- Enable / Disable Speaker**\***
- Open the key pad
- Adjust the volume
- **Escalate from an audio to video call and downgrade from a video to audio call**
- Place a call on hold
- **Make a new call**
- Transfer a call Attended
- Transfer a call Unattended
- Make a conference
- Park a call
- **Transfer a call to circuit-switched call**

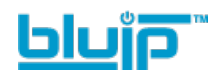

- Add more participants (in conference call only)
- Merge two separate calls
- Swap two separate calls
- View participants (on a conference call)

**\*** During a video call, the audio output is automatically switched to speaker-only mode.

#### <span id="page-16-0"></span>**8.5 Missed Calls and New Messages**

Notifications (for example, for missed calls or new messages) are shown as badges on the tab icons.

#### <span id="page-16-1"></span>**8.6 Message Waiting Indicator and Voice Mail Access**

If you have pending voice mail (VM) messages, then a badge is displayed on the *Call* tab icon indicating the number of pending VM messages.

The voice mail is accessible with a long press of the dial pad digit "1" (similar to how it is done on a regular mobile keyboard).

#### <span id="page-16-2"></span>**8.7 Call Back and Call-Through over Mobile Voice Networks**

Communicator allows you to originate a circuit-switched call using your business phone number. This is done using the Call Back or Call-Through capabilities available with Mobility.

Call Back checks to see whether the Anywhere, Mobility, or Remote Office features are provisioned with a phone number that matches the mobile number. If so, it provides you with the option to make calls using the Call Back feature. When a call is placed in this mode, our cloud will call your mobile number, and then complete the call to the destination, identifying the call with your business phone number.

Call-Through functionality is available if the Mobility or Anywhere feature is configured with at least one location. Call-Through provides a more natural dialing experience. When a call is placed in this mode, the client communicates transparently with BluIP, which connects you directly to the destination identifying the call with your business phone number. There is no need for it to dial your mobile number, as you are immediately connected.

Note that Call-Through requires "My Phone number" on iOS local setting to be set to the phone number of the mobile device. This number must be set and must also match the number configured in Mobility or Anywhere in order for Call-Through to work.

In order to provide a better user experience (UX), the client creates a temporary contact in the native phonebook for the destination telephone number but configured with a temporary number. If a contact has an entry in the local phonebook, then the name is also copied into this new temporary contact. By doing this, the user receives visual feedback from the phone's native dialer that the correct person is being reached.

Note that nothing can be done for the phone's native call log. That is, the user sees in the phone's native call log all the temporary numbers with no indication of the actual destination number being called. The user must access the *Call History* via the Communicator application to see the actual destination number that was called.

Communicator also provides mid-call control services for business circuit-switched calls. For more information, see section

*[8.15](#page-18-2) [Mid-Call Controls for Circuit-switched Business Calls](#page-18-2)*.

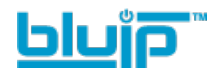

The iOS client provides two additional settings related to Call Back dialing:

- Callback validation if set to "ON", Communicator checks that Anywhere or Remote Office is enabled and verifies that the phone number in Anywhere or Remote Office matches the users mobile phone number.
- Mobility if set to "ON", it imposes that the Mobility service number is used for Call Back instead of Anywhere or Remote Office features.

#### <span id="page-17-0"></span>**8.8 Contact Name Lookup for Incoming Calls and Call Logs**

When receiving a call, Communicator searches for the name in the following sources and in the following order: XMPP contact name, Enterprise directories, Local Contact, *P-Identifier* header (SIP), and *From* header (SIP). If the number matches one of the contacts, the name is shown on the incoming call screen.

#### <span id="page-17-1"></span>**8.9 Call Waiting**

You can have one active call at any one time if you receive a new incoming call and accept it. The existing call is put on hold and you can change between these two calls by using the Hold and Unhold buttons.

#### <span id="page-17-2"></span>**8.10 N-Way Calling (Conference)**

Communicator supports network SIP-based conference calls. While on a two-way audio or video call, you can add more participants by using the **Conference** button. It opens the Address Book on the device to search for and select the new participant. Once the conference is established, the participants are shown on the *Device* screen.

The other way to create a Conference call or to add participants to an existing Conference is to make a second new call and then select the *merge* option.

#### <span id="page-17-3"></span>**8.11 New Call**

The client supports starting a new call while in an ongoing call. The steps are as follows:

- 1) Establish a call with a remote party.
- 2) Initiate second call using the **new call** button.
- 3) Select a contact and then choose a number. After the new call is established, the first call is put on hold. You can also swap the two calls or to merge it in conference.

#### <span id="page-17-4"></span>**8.12 Call Transfer**

The client supports transferring VoIP calls to another party. Two modes of transfer are supported:

- Attended Transfer Establish a call with a remote party. Select a contact then choose a number. Select the *call first* option. If the call is successfully established, you can talk with the third party privately before completing the transfer by pressing the **Complete** button.
- Unattended Transfer Establish a call with a remote party. Select a contact and then choose a number. Select the *Transfer* option and the transfer is completed.

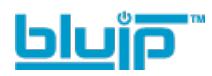

## <span id="page-18-0"></span>**8.13 Call Pull**

Call Pull can be used in scenarios where a user has two devices, for example, an IP desk phone and a mobile phone with Communicator. If the user has an active call on the desk phone, then this call can be pulled seamlessly to the mobile phone using the **Call Pull** button. Depending on the application, dialing settings, and service configuration, the call can be pulled as a VoIP or circuit-switched call to the mobile phone. There is no interruption to the voice call.

**NOTE**: Call Pull is not possible when there is an ongoing circuit-switched call on the iPhone. This is regardless if the circuit-switched call is mobile (personal) or business (anchored at BluIP). Call Pull requires initiating a VoIP call and iOS initiating a VoIP call during a circuit-switched call.

#### <span id="page-18-1"></span>**8.14 Bluetooth Support**

You can perform audio calls from a compatible Bluetooth headset, although not all devices have been tested.

Communicator Mobile iOS supports mute and volume control from the Bluetooth headset; however, answer and hang up are only supported from the application.

#### <span id="page-18-2"></span>**8.15 Mid-Call Controls for Circuit-switched Business Calls**

Communicator Mobile provides mid-call control services for business circuit-switched calls that are anchored at BluIP. This functionality is available for:

- Call-Through and Call Back circuit-switched calls initiated from the Communicator client via the native phone dialer.
- **Incoming circuit-switch calls delivered to the mobile phone via Anywhere, Mobility, or** Remote Office location.

Supported mid-call control services are:

- Hold / Resume. For more than one call, this functionality requires Call Control to be turned ON for the location.
- **Transfer**
- Conference (limited to five participants)
- Swap. Requires Call Control to be turned ON for the location.
- **End call**

After initiating a Call-Through or Call Back call or after receiving a business circuitswitched call, the user can return to the main screen and launch Communicator to the foreground. At this point, the application brings a Mid-Call Control screen which can be used to manage the call.

For Call-Through or Call Back outgoing calls, Communicator for iOS displays a local notification after the remote party accepts the call with information that the user can click on the notification to return to Communicator and control the call.

#### <span id="page-18-3"></span>**8.16 Swipe between Chat and Audio/Video Communication Views**

Communicator provides the ability to switch between Chat and Audio/Video communications sessions for My Room, other users' My Room, and two-way chat. The ability to switch between sessions is indicated by the dots at the bottom of the screen. The user can perform a swipe to switch between the sessions.

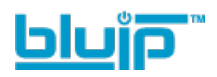

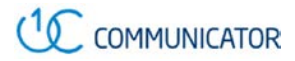

## <span id="page-19-0"></span>**9 Call History**

Communicator displays Call History, and from the segmented controls, the Call History can be set to show all or missed calls.

On the list of calls, there are icons indicating whether a call was incoming, outgoing, or missed.

The list of the call items consists of an icon showing what kind of call it was, incoming, outgoing, or missed. It also shows the name and number for the caller. The date and time of the call is displayed to the right.

Call History makes it easy for you to redial and call back when you miss a call or when you want to dial a contact with whom you have recently spoken.

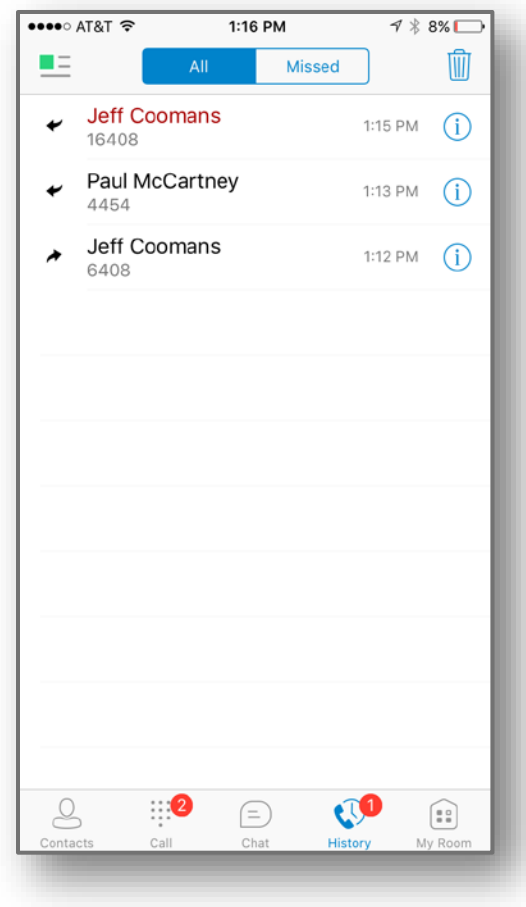

<span id="page-19-1"></span>Figure 6 Call History

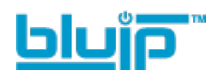

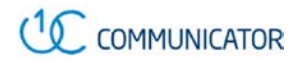

## <span id="page-20-0"></span>**10 Side Navigation**

The side navigation contains the following items:

- My status
- **Call Settings**
- **Preferences**
- **About**
- $H$ elp
- Sign out

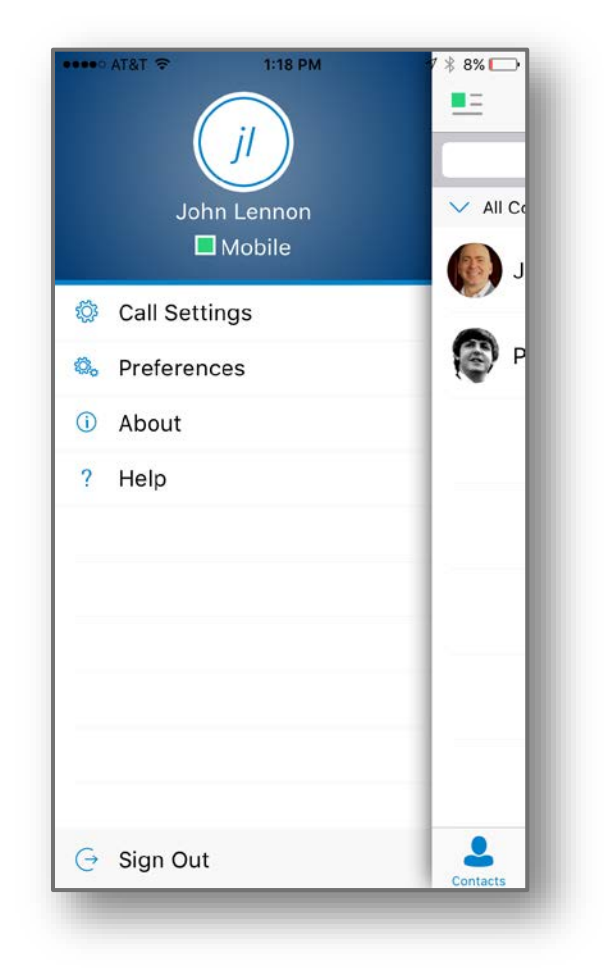

Figure 7 Side Navigation

#### <span id="page-20-2"></span><span id="page-20-1"></span>**10.1 My Status**

You can set your own availability by tapping on your personal status from the side navigation. It opens the *My status* screen where you can change your avatar, personal message, and availability status.

**NOTE**: *Availability* can also be referred to as *presence status*.

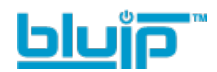

Your avatar is the picture that represents you in your friends' *Contacts* lists and in chat screens. Tapping on an avatar opens a dialog with options to select an existing image, to take a new one with your device's camera, or to clear your avatar.

You can enter a status message into the area next to the avatar. This status text is shown in your friends' *Contacts* lists.

If you see the error message "Chat Unavailable" under any tab, it means that XMPP connectivity has been lost for chat and availability; however, you can still make calls. In this case, you should contact BluIP.

#### <span id="page-21-0"></span>**10.2 Call Settings**

Communicator supports service management features, allowing features to be turned on or off using the *Call Settings* screen:

#### **Call Options**

- Block My Caller ID
- Dialing Service
- iPhone Number

#### **Call Forwarding**

- When Not Reachable
- When Busy
- Always
- **No Answer**
- Do Not Disturb

#### **Incoming Calls**

- Simultaneous Ring
- Anywhere
- **Mobility**
- Remote Office

#### <span id="page-21-1"></span>**10.2.1 Call Forwarding**

By tapping on a different *Call Forward* option, you can enter a number to forward your calls as follows: Call Forward Always, When Busy, When No Answer, or When Not Reachable.

#### <span id="page-21-2"></span>**10.2.2 Do Not Disturb**

When you activate this service, all calls are typically blocked by the server and sent to voice mail.

#### <span id="page-21-3"></span>**10.2.3 Anywhere**

Anywhere allows fixed-mobile covergence (FMC) by extending the features of a desk phone to any other fixed or mobile device, regardless of the network or handset manufacturer. Callers dial one number and can reach you on any device. A desk phone, cell phone, and/or a soft phone can ring simultaneously.

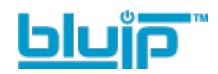

Voice call continuity is possible with the ability to move live calls from one device to another without hanging up.

Add locations (numbers) that can be used in the service using the **Add New Location** button. Use the Alert all locations to activate parallel ringing.

Select "Prevent Diverting" to prevent a call ending up as a voice mail, which can be problematic, for example, in conference call situations.

Select "Answer Confirmation" to receive a separate audio prompt when answering a call from that number (location). It may be useful in cases where, for example, mobile numbers are being used to prevent incoming calls going to mobile voice mail since the call will be ended without going to voice mail if the answer confirmation is not provided.

Select "Call Control" to enable mid-call services such as Call Transfer and Conferencing for that number (location).

#### <span id="page-22-0"></span>**10.2.4 Mobility**

Mobility is a flexible solution that extends business features transparently to mobile devices.

The following attributes can be set:

- Active Flag to enable or disable the Mobility service.
- Mobile Number This is your mobile phone number.
- Phones To Ring The default is "Fixed". The options are as follows:
	- Fixed If set, then only the user's desk phone is alerted.
	- Mobile If set, then only the user's mobile phone is alerted.
	- Both If set, then both the mobile phone as well as desk phone of the user are alerted.

The following attributes apply when the alerting mobile is set:

- Alert for Click-To-Dial If checked, Click To Dial calls alert the mobile phone.
- Alert for Group Paging If checked, group paging calls alert the mobile phone.
- Prevent Diverting This attribute determines whether BluIP enables a diversion inhibitor when extending a call leg to the mobile phone.
- Answer Confirmation This attribute determines whether BluIP prompts for an answer confirmation when the user answers the mobile call leg.
- Call Control This attribute determines whether call control is to be performed by the mobile device (off) or by BluIP (on). This must be turned on to provide mid-call service features to the mobile originated or terminated calls.

#### <span id="page-22-1"></span>**10.2.5 Remote Office**

This service allows the use of any phone as the office phone from a charging and numbering perspective. For instance, a hotel room phone can be used as the office phone.

Enable Remote Office and specify a phone number to be used as the Remote Office number.

#### <span id="page-22-2"></span>**10.3 Preferences**

The client supports the following preferences:

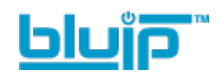

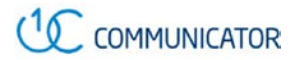

- **Language**
- Remember password
- **Troubleshooting**
- Caller ID Lookup

The preferences available through *Sign In* screen are as follows:

- Language
- Help
- About
- **Troubleshooting**

## <span id="page-23-0"></span>**10.3.1 Language Support**

The client is prepared for localization and can be delivered in any language. Currently, the client is available in the following languages:

- U.S. English
- **French**
- French (Canadian)
- German
- **I**talian
- Spanish (European)
- Spanish (Latin America)
- Korean
- **Japanese**
- **n** Chinese

#### <span id="page-23-1"></span>**10.3.2 Caller ID Lookup**

When there is an incoming call, Communicator matches it by searching in the contact list, local address book, and enterprise cloud directory. To improve the performance, Communicator for iPhone provides the ability to turn on/off searching in the local address book.

## <span id="page-23-2"></span>**10.4 About**

The About screen includes three sub views:

- Info The Info view contains short info text, version, copyright, website URL, app ID, and build version.
- **License The License view contains the End User License Agreement.**
- **Example 1** Legal Notices The Legal Notices view contains third parties used by the application.

#### <span id="page-23-3"></span>**10.5 Help Page**

Provides web-based help that can be launched from the *Settings* view.

## <span id="page-23-4"></span>**10.6 Sign Out**

You can sign out at the bottom of the left-side navigation drawer.

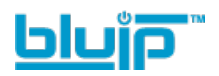

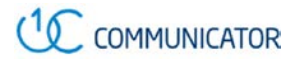

## <span id="page-24-0"></span>**11 My Room**

*My Room* is an always available and permanent room you can use to chat with anyone that joins.

*My Room* is accessible using the My Room icon in the Tab bar.

You can add more participants using the add participants icon or they can join your room from your contact card. Once participants join the chat room, they can tap on the **Call** button of that screen to automatically join the conference.

*My Room* uses your permanent chat room, permanent collaboration room, and a conference bridge (audio or video). All *My Room* sessions start as chats but a call can be added to the session while in progress.

Others join your room by tapping your name on their *Contacts* list and by selecting *Join Room* from the contact card.

You can dial into others contact's My Room audio bridge from the directory contact card.

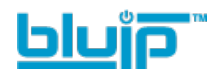

## <span id="page-25-0"></span>**13 Communicator and iPhone Settings**

From iPhone *Settings* → *UC1 Communicator*, the user can allow Communicator to access:

- **Contacts**
- **Microphone**
- **Notifications**
- Cellular Data

It is recommended that Communicator have access to all of the resources in the previous list.

In addition, the user can configure the type of notifications they want to get with Communicator:

- **Allow Notifications**
- **B** Show in Notification Center
- **Sounds**
- Badge App Icon
- Show on Lock Screen

It is recommended for all of the items in the previous list to be enabled.

In addition, it is recommended to configure the option *Alert style when unlocked* to "Alerts".

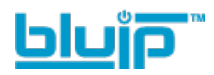

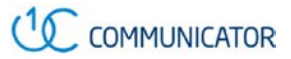

## <span id="page-26-0"></span>**14 Search**

Communicator supports search in Communicator Contacts and Contact Directories. The search is performed in a separate input field in the *Contacts* tab. Depending on the selected filter (All, Online, Local Address Book, or Directories), search results display contacts only from the current selected category.

In addition to results from the Enterprise Directory, the search is also performed in several more search sources:

- **User's Personal Phone List**
- Group's Common Phone List
- Enterprise's Common Phone List

The enhanced search is applied for both contacts searching initiated by the user and upon receiving an incoming call, and searching for a display name corresponding to an unknown number.

Communicator for iOS also supports search in an LDAP-compatible directory like Microsoft Exchange. If the device e-mail and contact applications are synchronized with Microsoft Exchange or a compatible e-mail provider, Communicator can look up contacts from the directory Global Address List (GAL). This search is available through Contacts, Local Address Book, All Contacts with Groups, Groups, and GAL.

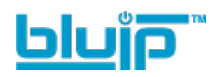

## <span id="page-27-0"></span>**15 Push Notifications**

#### <span id="page-27-1"></span>**15.1 Push Notifications for Incoming Calls**

Communicator supports Push Notifications for Incoming Calls.

Mobile client applications use push notifications to get alerted for incoming calls and for accepting calls as VoIP.

When there is new call, a push notification is sent to the client, which is presented to the user as either an iOS visual notification or in the user interface of the client application.

From a user experience standpoint, accepting a call works in the same way for both pushenabled clients and non-push-enabled clients.

On iOS, when the client is in the background, the call is presented to the user with an iOSspecific local notification (alert or banner). When the client is in the foreground, the call is presented with an application-specific *Incoming Call* screen with Answer and Decline buttons.

Outgoing VoIP calls are performed with SIP registration on demand, which is transparent to the user. The SIP registration is done only when the user initiates the VoIP call.

In addition to push notifications for new calls, the solution also supports push notifications for new voice mail.

**NOTE**: Using push notifications for calls with Apple Watch:

When using push notifications for calls and Apple Watch, notifications go to the iPhone or the Apple Watch, depending on the device that is being used. When there is an incoming call and the phone is locked, the notification is only shown on the watch. The user can see the notification on the watch but cannot pick up the call from the watch. For more information, see the following Apple support document: [https://support.apple.com/en-us/HT204791.](https://support.apple.com/en-us/HT204791)

#### <span id="page-27-2"></span>**15.2 [Push Notifications for Chat Messages](https://docs.google.com/spreadsheets/d/1Orf2k7j4YoDstIMnIXdVaWoCe2_Y1box3URt8pt76Yc/edit#gid=0)**

Communicator supports Push Notifications for Chat Messages.

Mobile client applications use push notifications to get alerted for incoming messages and chat invitations.

When there is new message, a push notification is sent to the client, which is presented to the user as either an iOS visual notification or in the user interface of the client application.

The following functionality is supported with push notifications:

- Receiving one-on-one messages.
- Receiving My Room and chat invitations.
- Receiving requests for approving guest invitations.

**NOTE**: Receiving push notifications when the application is not running:

A user can decide to explicitly remove the application from memory by swiping it, at which point the application is no longer running in the background.

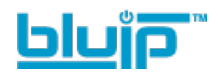

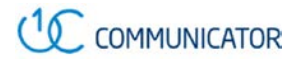

Push notifications for incoming calls and one-on-one messages are received even if the client application is not running, provided that the user has signed in and registered for push notifications before the application is removed from memory.

The following types of push notifications and functionality require the application to be running:

Push notifications for invitations into My Room or group chats, push notifications for approving Guest Client invitations, as well as ongoing communication in a chat room require the client application to be running either in the background or foreground.

In addition, the application icon badge for unread conversations is updated only if the application is running in the background.

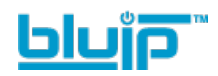

## <span id="page-29-0"></span>**16 Multi-Device Support**

Communicator provides support for users with multiple devices. This includes several features:

- Chat invitations are sent to all devices. Before the session is accepted, messages are sent to all devices, and once answered, the chat messages go to the device that sent a reply message.
- Retrieving one's own presence notifications when another client updates the user's presence. The client updates its own status based on the information it receives from the cloud.
- Accepting a shared presence invitation in one client is also recognized by another client and both clients start receiving presence updates.
- A new presence subscription made in one client is recognized in another. If the contact blocks the invitation, then there are presence notifications sent from the cloud to all of the user's clients indicating that the subscription was terminated. This information is shown to the user. If the client receives two presence authorization requests from two or more devices for the same user, it only shows one request to the user.
- Removing a contact from a contact list in one device is recognized in another client and the contact list is updated (that is, the contact is removed) in the other client as well.

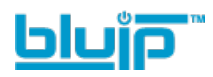

## <span id="page-30-0"></span>**17 Other Features**

#### <span id="page-30-1"></span>**17.1 Version Control**

Version control is supported using the App Store mechanism. When a new release is available, the old version is removed from the App Store and users of the previous version are notified about the update possibility.

#### <span id="page-30-2"></span>**17.2 Privacy Management**

Communicator supports authentication with a user name and password for authentication. For convenience, the end user can save a user name and password.

When the end user adds contacts to the *Contacts* list, these contacts receive a New Subscriber dialog asking whether they allow the end user to see their presence. This information is stored in this contact's presence policies.

At any time, the user can edit the presence policies, (which are stored in the cloud). The user can see all contacts that are allowed to view the user's presence (white list) and users that are not allowed to view the user's presence (blacklist).

#### <span id="page-30-3"></span>**17.3 Firewalls and NATs**

The client supports *rport* (*RFC 3581*) for Network Address Translation (NAT) traversal and for using the client behind a firewall. However, it is assumed that the client is mainly used with a session border controller (SBC), which also provides support for NAT traversal for several key features, such as calling (which is currently unlikely to work without an SBC).

#### <span id="page-30-4"></span>**17.4 Failover and Failback**

The client supports failover and failback mechanisms for all used protocols: Xsi, XMPP, and SIP. This feature is used to:

- Detect multiple connection endpoints (per protocol).
- Order connection points by priority.
- Connect to the highest priority connection point.
- Reconnect to the next connection point by priority one (if there is a problem with the primary connection point).
- **Provide a failback mechanism to switch back to the primary (which is the highest)** priority connection point).

## <span id="page-30-5"></span>**17.5 VoIP Quality of Service**

The client marks audio and video streams with Differentiated Services Code Point (DSCP) or Type of Service (ToS) flags using the Quality of Service (QoS) capabilities of the network equipment.

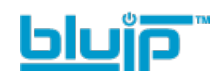

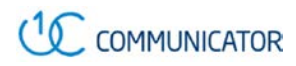

# <span id="page-31-0"></span>**Acronyms and Abbreviations**

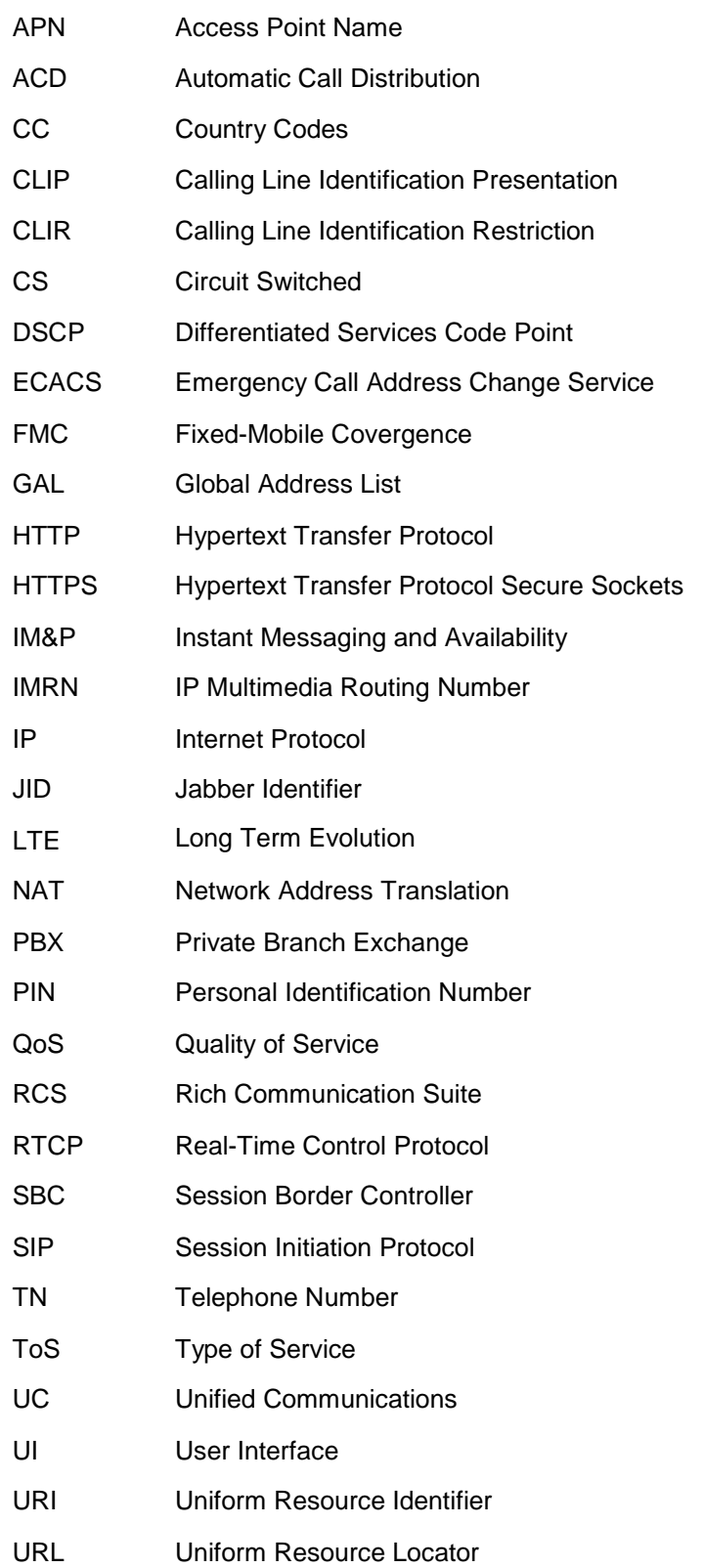

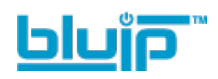

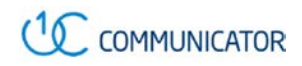

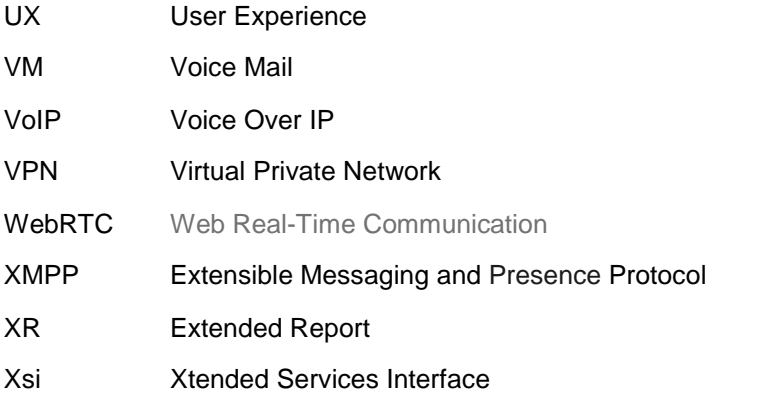

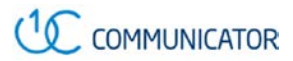

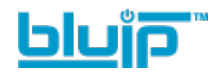

## <span id="page-33-0"></span>**Appendix A: Third Party Software and Copyright**

This software uses XMPP Framework from <https://github.com/robbiehanson/XMPPFramework> and license from [https://github.com/robbiehanson/XMPPFramework/blob/master/copying.txt.](https://github.com/robbiehanson/XMPPFramework/blob/master/copying.txt)

This software uses CocoaAsyncSocket from <https://github.com/robbiehanson/CocoaAsyncSocket> (public domain).

This software uses CocoaLumberjack from <https://github.com/robbiehanson/CocoaLumberjack> and license from [https://github.com/robbiehanson/CocoaLumberjack/blob/master/LICENSE.txt.](https://github.com/robbiehanson/CocoaLumberjack/blob/master/LICENSE.txt)

This software uses XML-to-NSDictionary fro[m https://github.com/bcaccinolo/XML-to-](https://github.com/bcaccinolo/XML-to-NSDictionary)[NSDictionary](https://github.com/bcaccinolo/XML-to-NSDictionary) and license from [https://github.com/bcaccinolo/XML-to-](https://github.com/bcaccinolo/XML-to-NSDictionary/blob/master/LICENCE)[NSDictionary/blob/master/LICENCE.](https://github.com/bcaccinolo/XML-to-NSDictionary/blob/master/LICENCE)

This software uses ASIHTTPRequest fro[m http://allseeing-i.com/ASIHTTPRequest](http://allseeing-i.com/ASIHTTPRequest) and license fro[m https://github.com/pokeb/asi-http-request/blob/master/LICENSE.](https://github.com/pokeb/asi-http-request/blob/master/LICENSE)

This software uses Minizip from [http://www.winimage.com/zLibDll/minizip.html\)](http://www.winimage.com/zLibDll/minizip.html) and license fro[m http://zlib.net/zlib\\_license.html.](http://zlib.net/zlib_license.html)

This software uses JASidePanelController Copyright (c) 2012 Jesse Andersen. All rights reserved.

This software uses OpenSSL [\(https://www.openssl.org/\)](https://www.openssl.org/) with Open source Apache license and Open source BSD-license from [https://www.openssl.org/source/license.html.](https://www.openssl.org/source/license.html)

This software uses WebRTC from<http://www.webrtc.org/> and license from [http://www.webrtc.org/license-rights/license.](http://www.webrtc.org/license-rights/license)

Copyright (c) 2011. The WebRTC project authors. All rights reserved.

Redistribution and use in source and binary forms, with or without modification, are permitted provided that the following conditions are met: \* Redistributions of source code must retain the above copyright notice, this list of conditions, and the following disclaimer. \* Redistributions in binary form must reproduce the above copyright notice, this list of conditions and the following disclaimer in the documentation and/or other materials provided with the distribution. \* Neither the name of Google nor the names of its contributors may be used to endorse or promote products derived from this software without specific prior written permission. THIS SOFTWARE IS PROVIDED BY THE COPYRIGHT HOLDERS AND CONTRIBUTORS "AS IS" AND ANY EXPRESS OR IMPLIED WARRANTIES, INCLUDING, BUT NOT LIMITED TO, THE IMPLIED WARRANTIES OF MERCHANTABILITY AND FITNESS FOR A PARTICULAR PURPOSE ARE DISCLAIMED. IN NO EVENT SHALL THE COPYRIGHT HOLDER OR CONTRIBUTORS BE LIABLE FOR ANY DIRECT, INDIRECT, INCIDENTAL, SPECIAL, EXEMPLARY, OR CONSEQUENTIAL DAMAGES (INCLUDING, BUT NOT LIMITED TO, PROCUREMENT OF SUBSTITUTE GOODS OR SERVICES; LOSS OF USE, DATA, OR PROFITS; OR BUSINESS INTERRUPTION) HOWEVER CAUSED AND ON ANY THEORY OF LIABILITY, WHETHER IN CONTRACT, STRICT LIABILITY, OR TORT (INCLUDING NEGLIGENCE OR OTHERWISE) ARISING IN ANY WAY OUT OF THE USE OF THIS SOFTWARE, EVEN IF ADVISED OF THE POSSIBILITY OF SUCH DAMAGE.

This software uses OpenH264 license from [https://github.com/cisco/openh264/blob/master/LICENSE.](https://github.com/cisco/openh264/blob/master/LICENSE)

Copyright (c) 2013, Cisco Systems

All rights reserved.

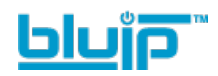

Redistribution and use in source and binary forms, with or without modification, are permitted provided that the following conditions are met: \* Redistributions of source code must retain the above copyright notice, this list of conditions, and the following disclaimer. \* Redistributions in binary form must reproduce the above copyright notice, this list of conditions and the following disclaimer in the documentation and/or other materials provided with the distribution. THIS SOFTWARE IS PROVIDED BY THE COPYRIGHT HOLDERS AND CONTRIBUTORS "AS IS" AND ANY EXPRESS OR IMPLIED WARRANTIES, INCLUDING, BUT NOT LIMITED TO, THE IMPLIED WARRANTIES OF MERCHANTABILITY AND FITNESS FOR A PARTICULAR PURPOSE ARE DISCLAIMED. IN NO EVENT SHALL THE COPYRIGHT HOLDER OR CONTRIBUTORS BE LIABLE FOR ANY DIRECT, INDIRECT, INCIDENTAL, SPECIAL, EXEMPLARY, OR CONSEQUENTIAL DAMAGES (INCLUDING, BUT NOT LIMITED TO, PROCUREMENT OF SUBSTITUTE GOODS OR SERVICES; LOSS OF USE, DATA, OR PROFITS; OR BUSINESS INTERRUPTION) HOWEVER CAUSED AND ON ANY THEORY OF LIABILITY, WHETHER IN CONTRACT, STRICT LIABILITY, OR TORT (INCLUDING NEGLIGENCE OR OTHERWISE) ARISING IN ANY WAY OUT OF THE USE OF THIS SOFTWARE, EVEN IF ADVISED OF THE POSSIBILITY OF SUCH DAMAGE.

\* OpenSSL is only used as part of the Screen Share feature, which is not available in the Communicator for iPhone.